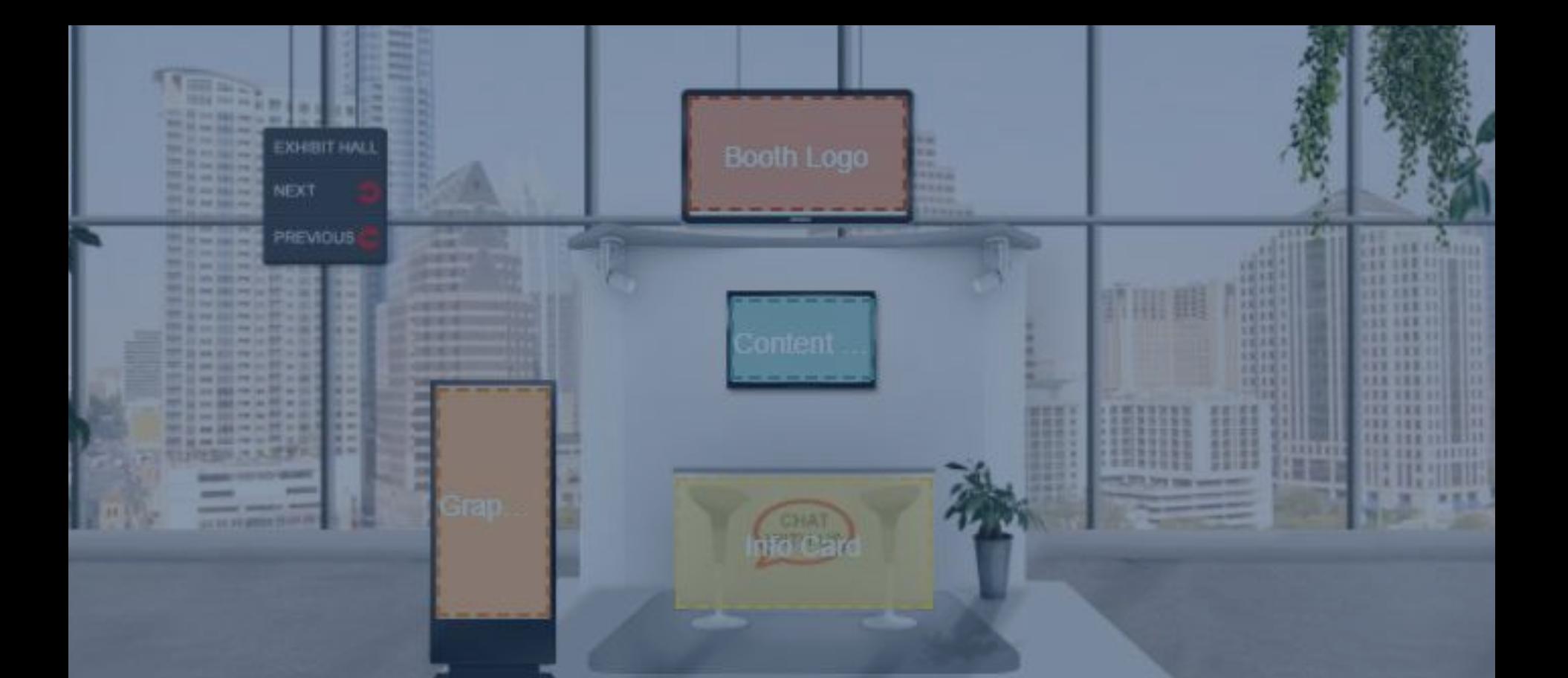

## Getting started: Building your virtual exhibit hall booth

# Before you begin

*Make these decisions before you begin:*

What are the primary actions that you wish for attendees to take when visiting your booth? Ideas include:

*[Within 6Connex platform]*

- View eye-catching graphics and rotating banners
- Open an external URL
- $\blacksquare$  1:1 chat
- Open public chat
- Swipe virtual badge to collect contact information
- Add items/offers to virtual registration bag
- Watch a video *[Outside of 6Connex platform]*
- Link to external content on your website
- Take a survey or play a game
- Open an email inbox
- Schedule a 1:1 meeting

Which logo and graphics will you feature?

How do you want your **come that the following slides.** company description to read when attendees scroll over your booth logo? (240 characters or less)

#### *IMPORTANT NOTE:*

*This document covers the basic booth set up. Many of the actions listed here are enhanced elements and are covered in a separate training document.*

#### **CONTENT AESTHETICS**

Select your booth template design. Please see options, based on level of participation,

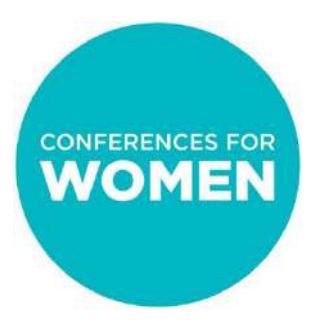

### Booth Template Options For Champion Booths

#### **CHAMPION LEVEL**

Please select from all template option choices, or from one of the following 2 exclusive options:

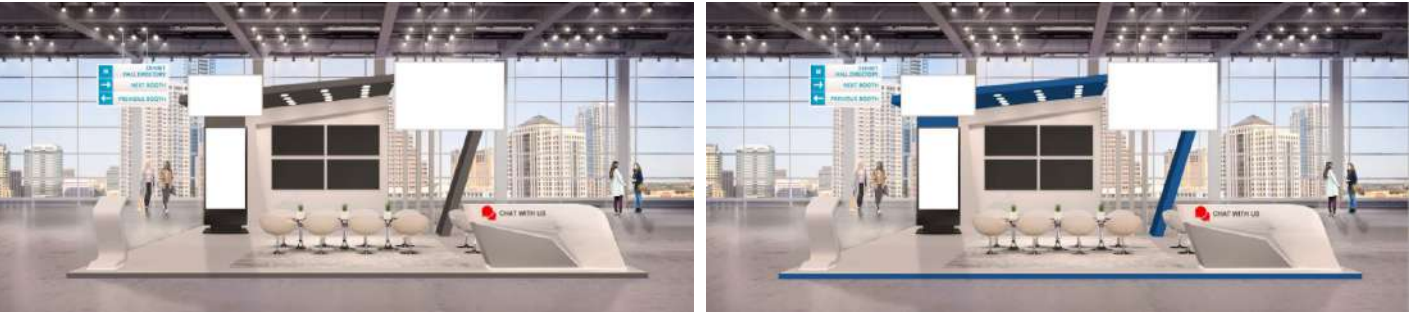

*Champion 1 - White*

*Champion 1 - Blue*

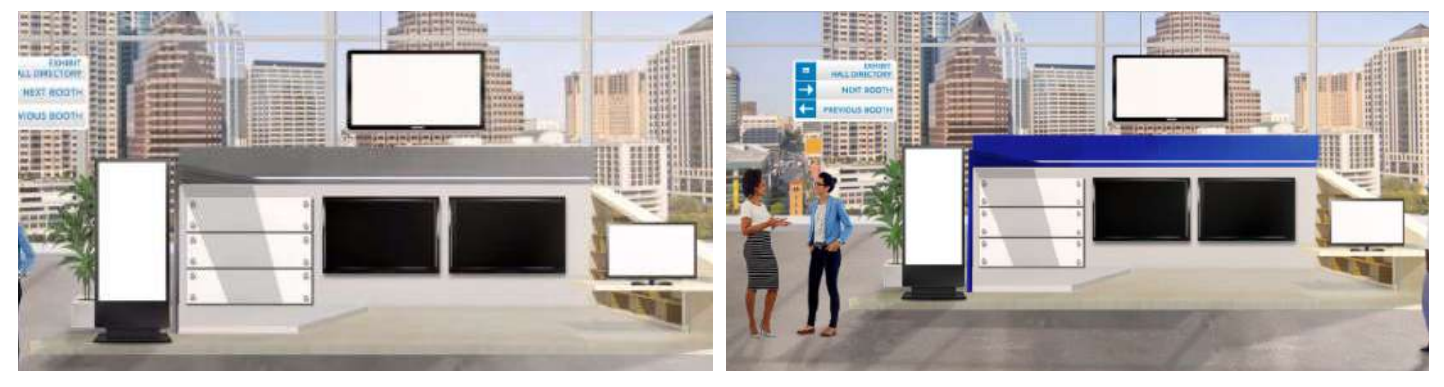

*Champion 3 - White*

*Champion 3 - Blue*

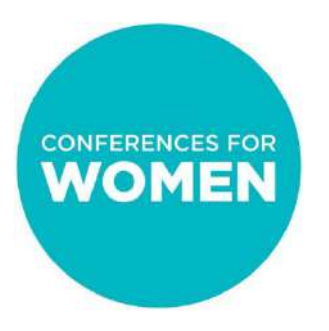

### Booth Template Options For Sponsor Booths

#### **SPONSOR LEVEL**

Please choose one of the following 2 options:

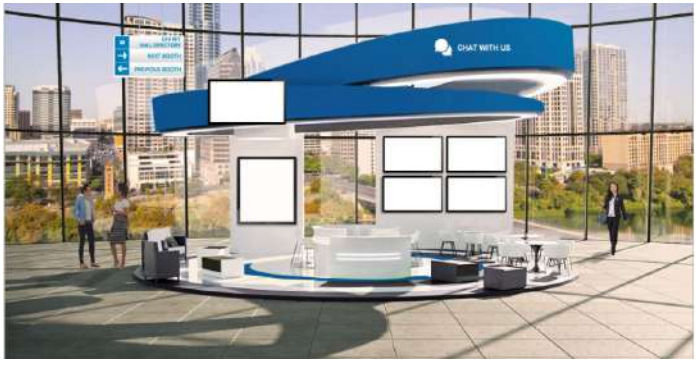

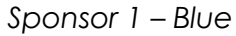

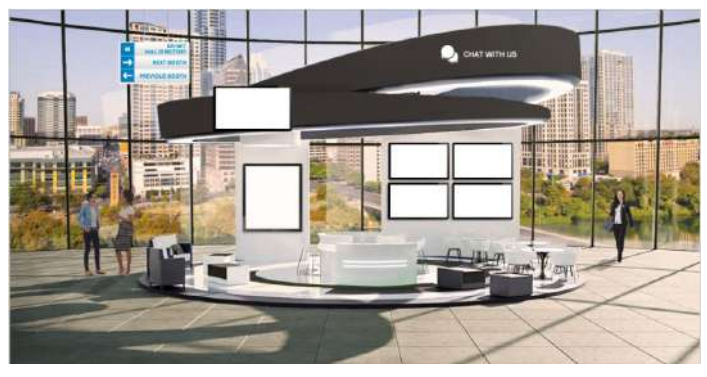

*Sponsor 1 – White*

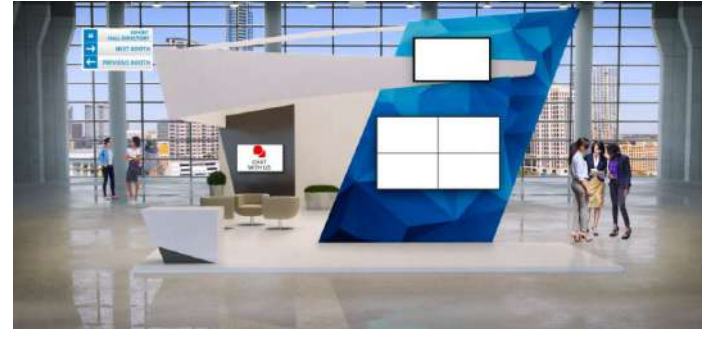

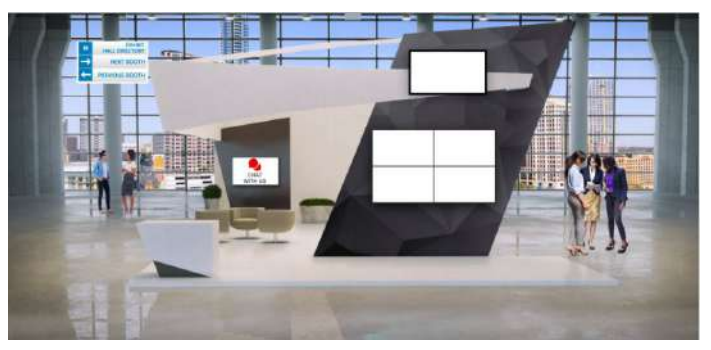

*Sponsor 2 – Blue Sponsor 2 – White*

### Booth Template Options For Premium and Standard Exhibit Booths

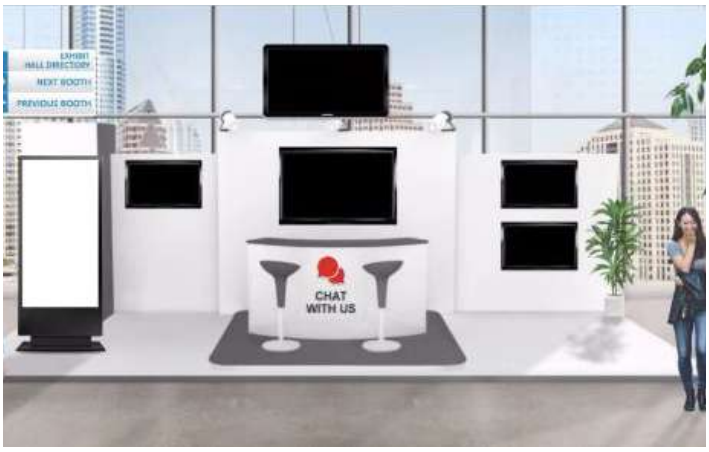

*Premium – White* 

**CONFERENCES FOR WOMEN** 

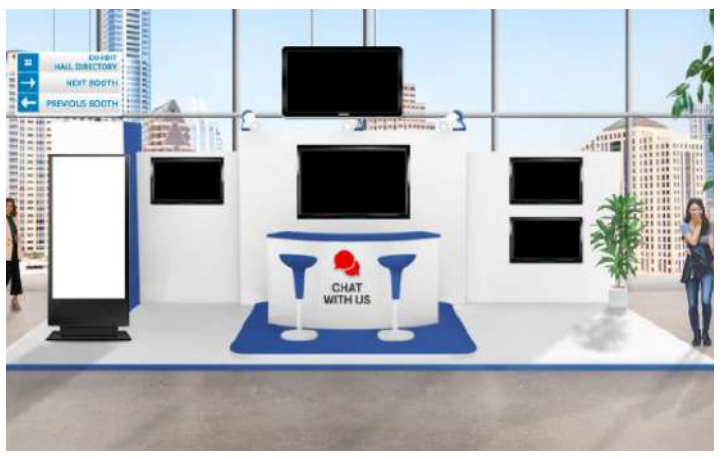

*Premium – Blue*

#### **PREMIUM LEVEL STANDARD LEVEL**

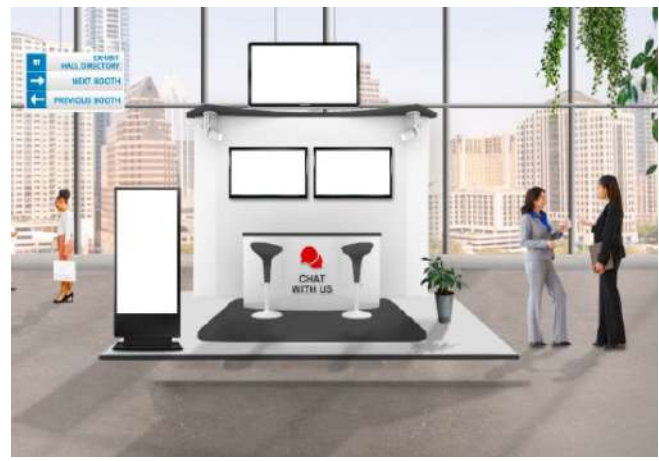

*Standard – White* 

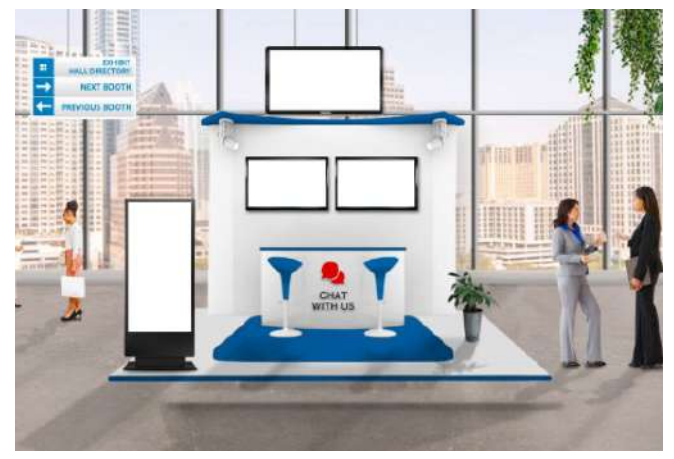

*Standard – Blue*

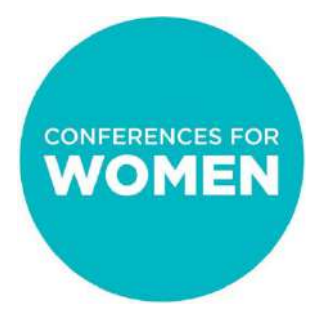

# Building your booth

Now you're ready to begin! This document will show you how to complete the following steps:

- **• Step 1:** Login to the virtual exhibit hall platform (6Connex)
- **Step 2:** Create your virtual booth and select your template
- **Step 3:** Add your booth logo
- **Step 4:** Make edits to your booth design and elements
- **Step 5:** Save changes

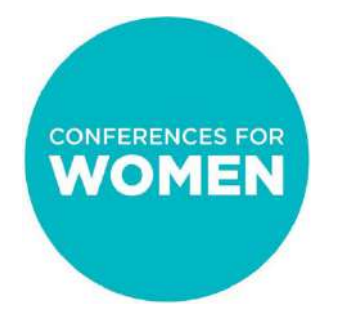

### Step 1: Login to the virtual exhibit hall platform (6Connex)

URL: [https://cfw.6connex.com/controlpanel/caconferenceforwomen/login](https://cfw.6connex.com/controlpanel/txconferenceforwomen/login)

Username and password: These were emailed to the main booth contact at your organization from [exhibitors@caconferenceforwomen.org](mailto:exhibitors@txconferenceforwomen.org)

*\* Please note: username and password are case-sensitive*

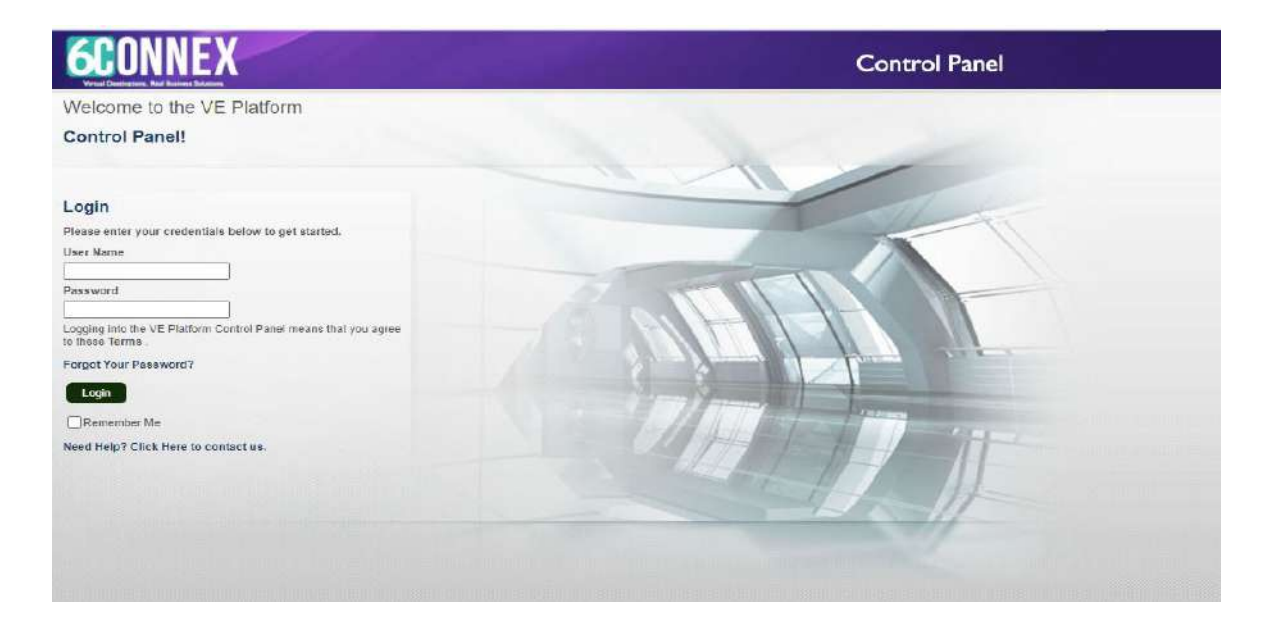

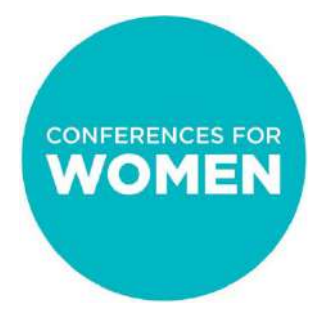

### Step 2 : Create your virtual booth and select your template

### **You will be brought to the Control Panel**

**Content Library:** This is where your images, videos and documents will live if you used enhanced features – NOT needed for basic booth building

**Tracking & Metrics:** This feature is currently turned off

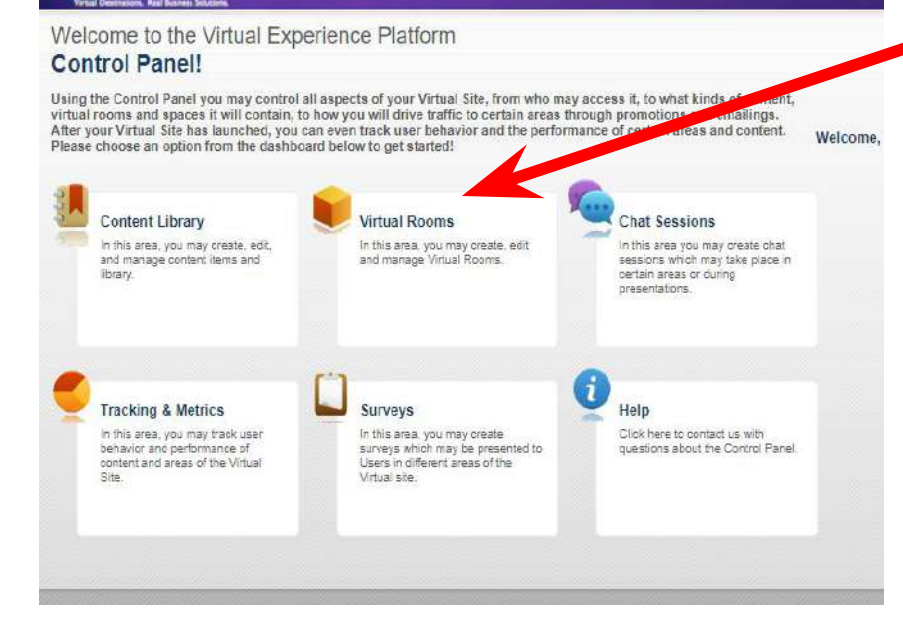

**Virtual Rooms:** A Booth is considered a "virtual room". Click this area to start building your booth

**Chat Sessions:** This is where you create **moderated** chats. This is not a feature you should use. There is an easier place to create public and 1:1 chats within your booth.

**Surveys:** This is not currently an active feature within 6Connex

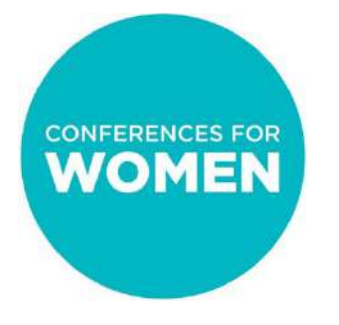

### Step 2 (cont'd): Create your virtual booth and select your template

#### **First, click "Virtual Rooms"**

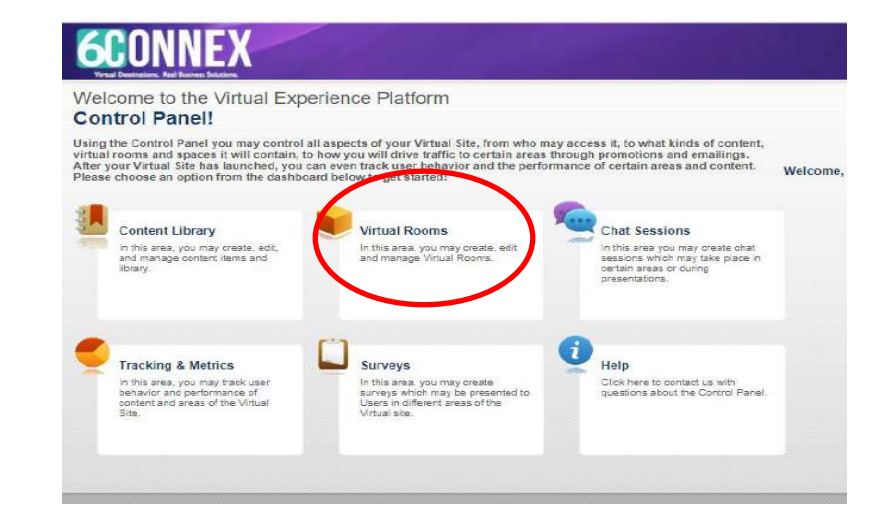

#### **Then click "Add Virtual Room"**

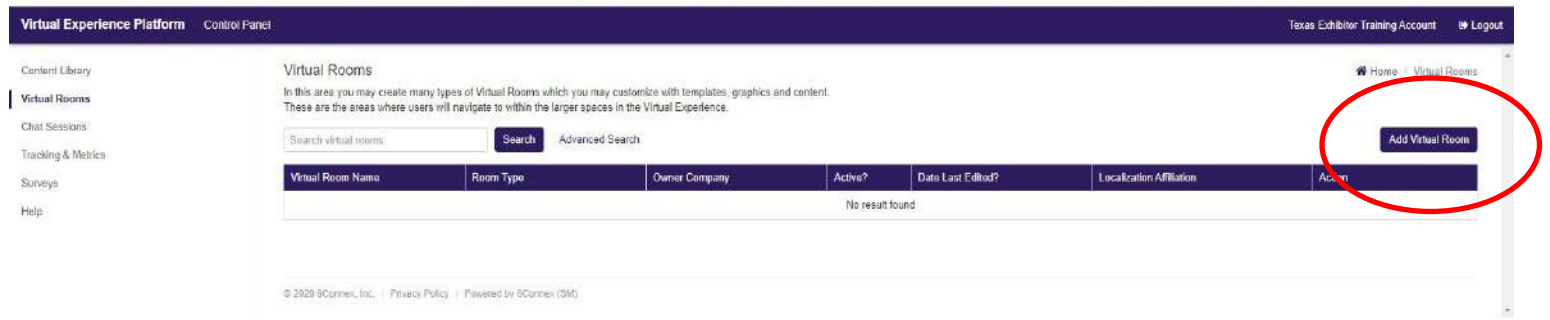

### Step 2 (cont'd): Create your virtual booth and select your template

This will open a new tab in your browser, and you will be asked to answer the booth set up questions:

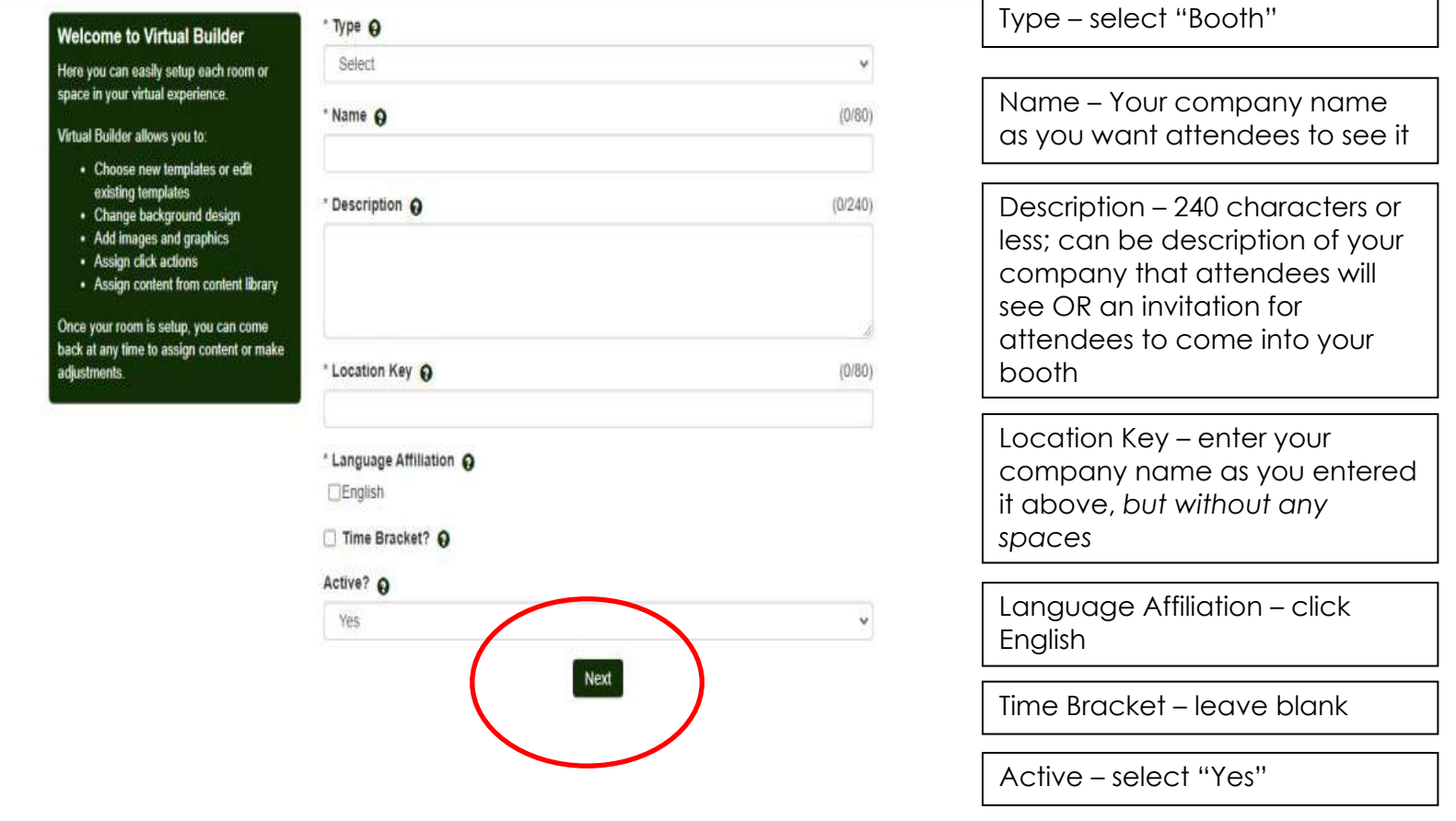

Click "Next" to continue

### Step 2 (cont'd): Create your virtual booth and select your template

Select your template, then press "Create Booth"

#### **Select Your Template**

In this step, you can choose from existing templates, or you can create your own template by starting with a background design.

Each Virtual Room includes:

- A background design
- Images on top of the background design
- Specified click states and associated actions

Images and click states are Elements that can be managed on the next step.

Note: Within Virtual Builder, all existing templates can be modified for use in your specific virtual environment.

#### Choose an existing template from the library

Search templates by name

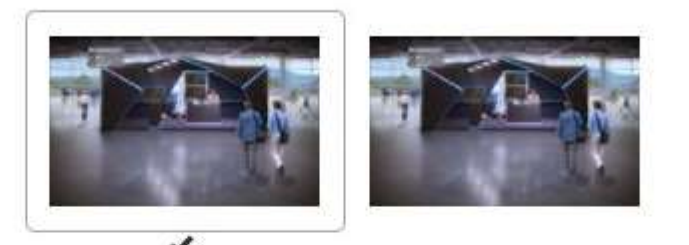

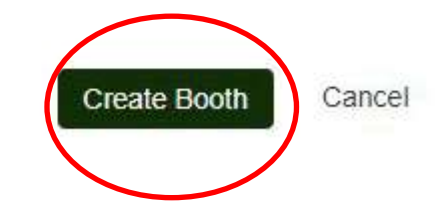

### Step 2 (cont'd): Create your virtual booth and select your template

Your booth template will now open in a separate tab.

#### **Manage Room Elements**

In this step you can manage all the elements in your Room template.

Assign graphics, content, logos, links Select a new template or manage the existing template.

Select "Filter Elements", then check the box for the specific element you want to manage.

for a detailed explanation of Rooms and definitions of each Element.

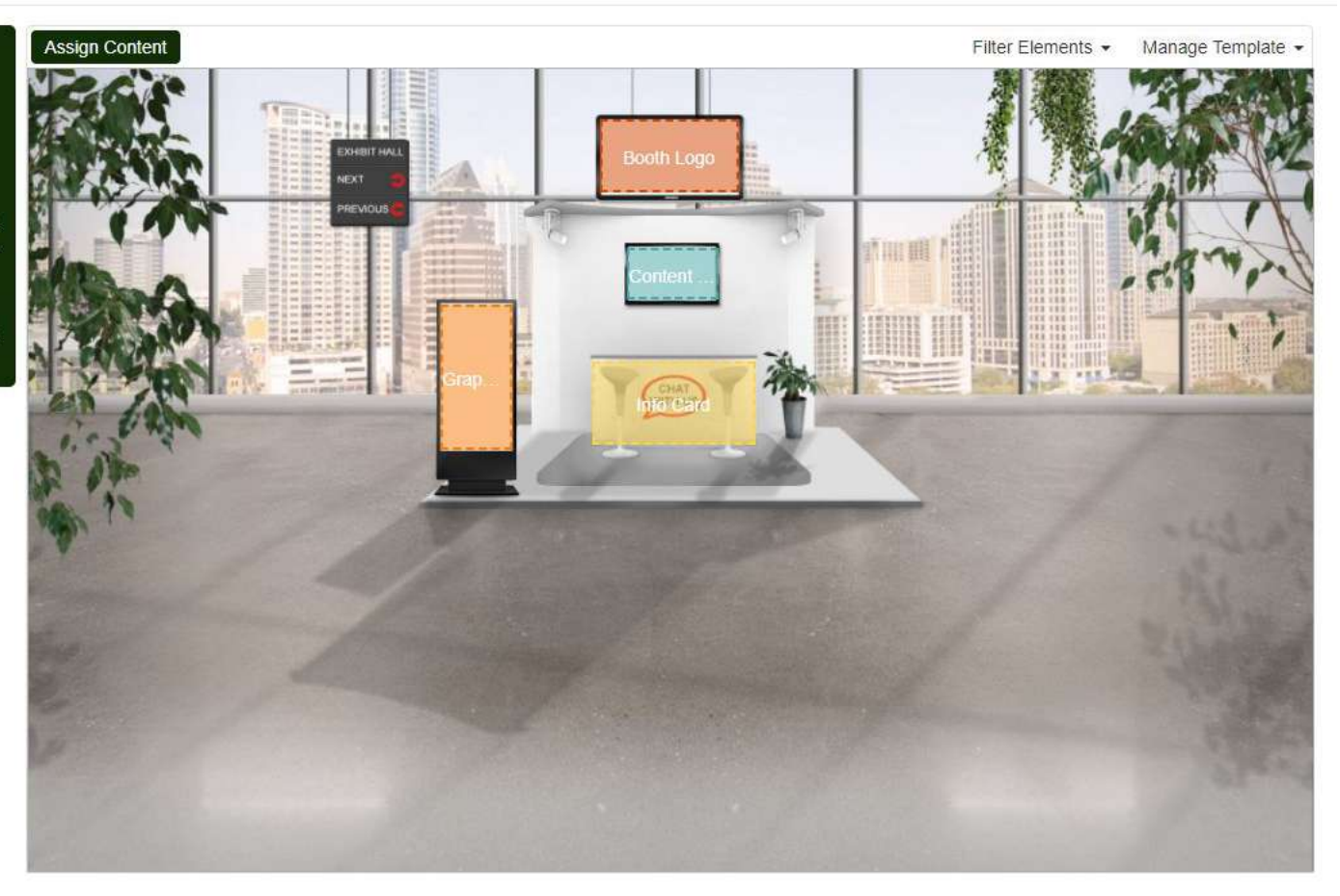

### Step 3: Add your booth logo

- Click on the area that says "Booth Logo"
- A pop up will appear. Click "Browse" and select the logo from your computer that you want to use. Please note:
	- Your logo must be a rectangle (i.e., if your logo is a different shape, you will need to choose a version of your logo that has a rectangular background – either transparent or color)
	- The size of your booth logo will be 180x100 pixels, but a cropping tool is available in the system if you are unable to re-size prior to uploading
- Once you upload your image, you will have the opportunity to crop it using the dashed grid. Click "Crop" on the bottom right once set.
- View the cropped logo. If you need to make changes, click "Change" or "Re-Crop". *This logo will be used in a number of places, so it is important that you get it just right in this phase!* When you like it, click "OK".

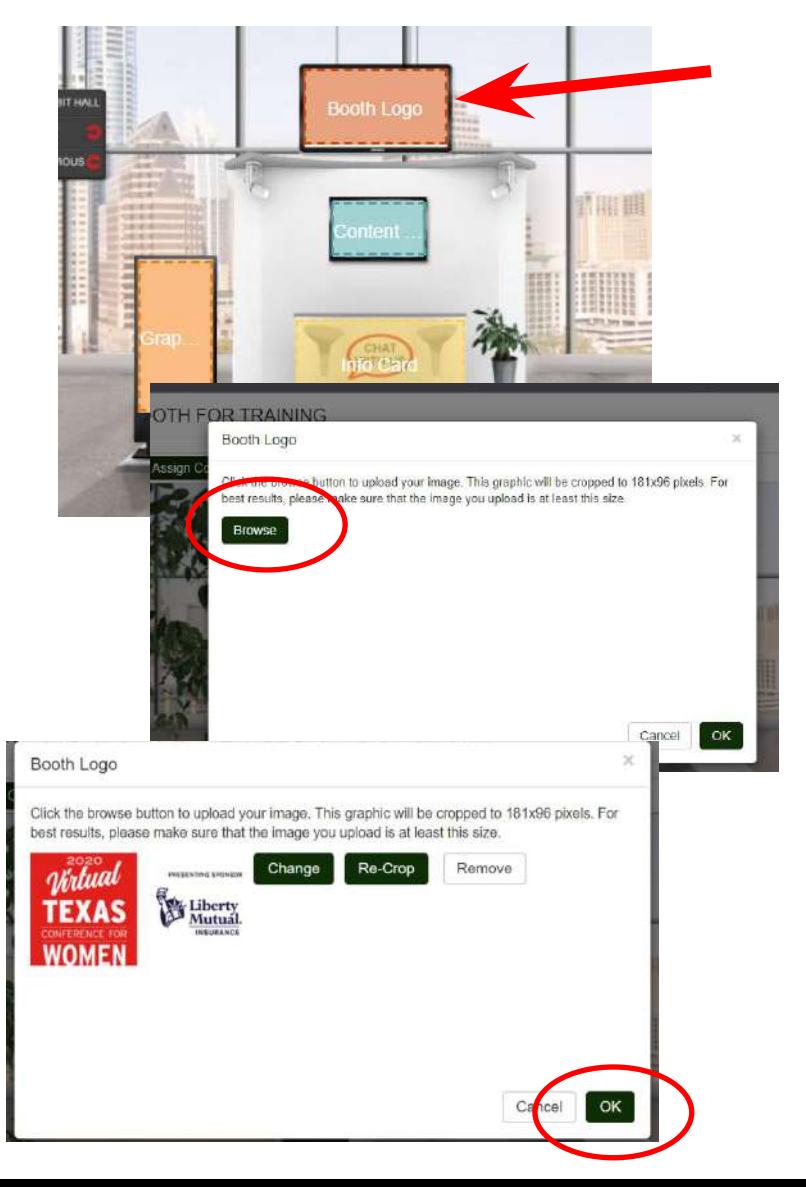

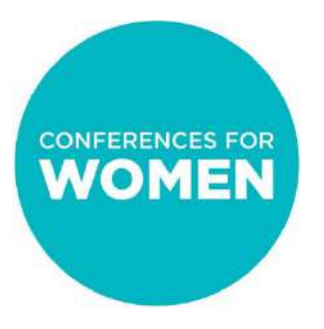

### **Be sure to click "Save" in the upper right corner EVERY TIME you make a change**

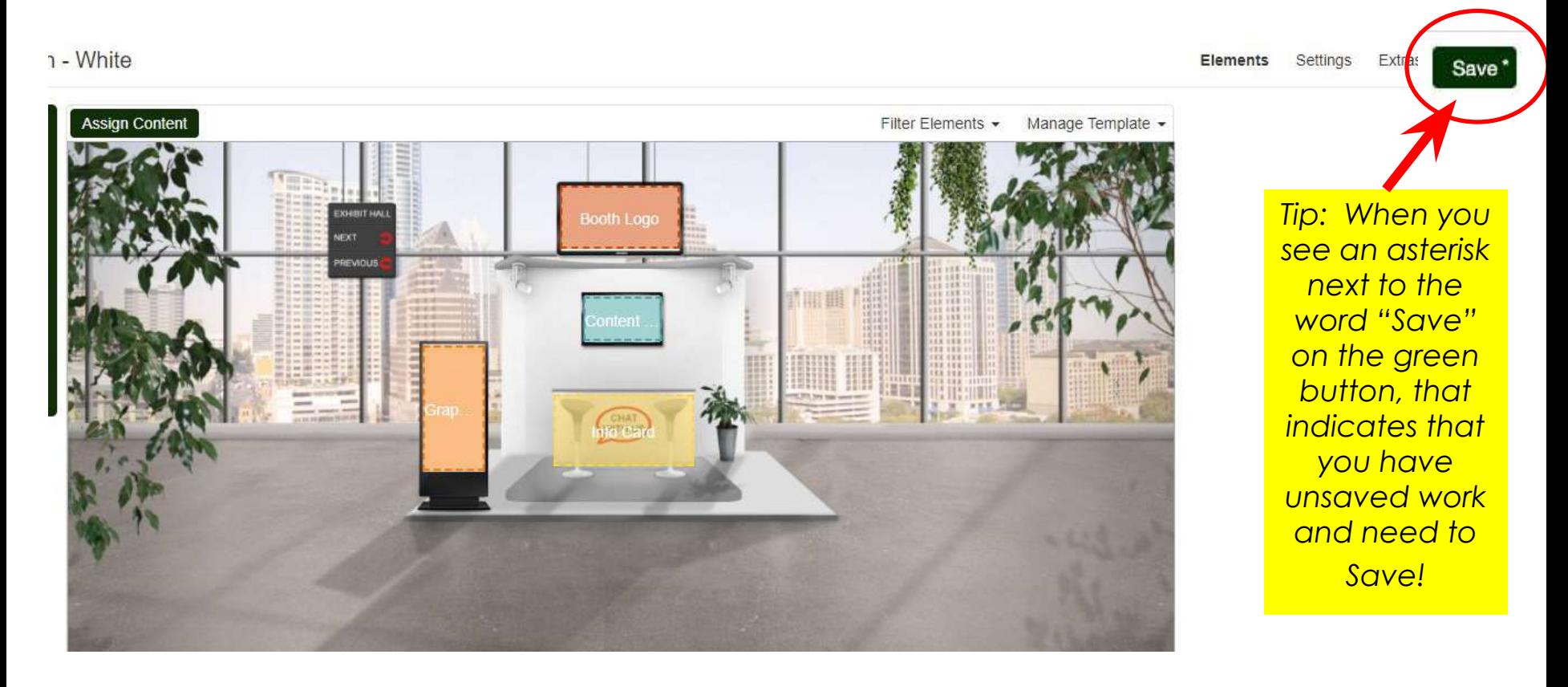

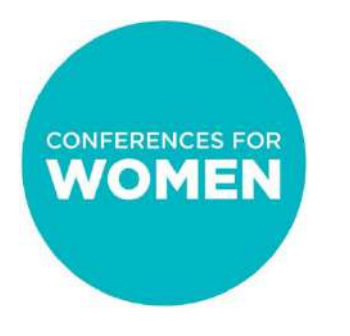

### Step 4: Making edits

The next time you log into the 6Connex system, you will see your booth listed under "Virtual Rooms". Click "Edit" on the right-hand side to return to your booth template view.

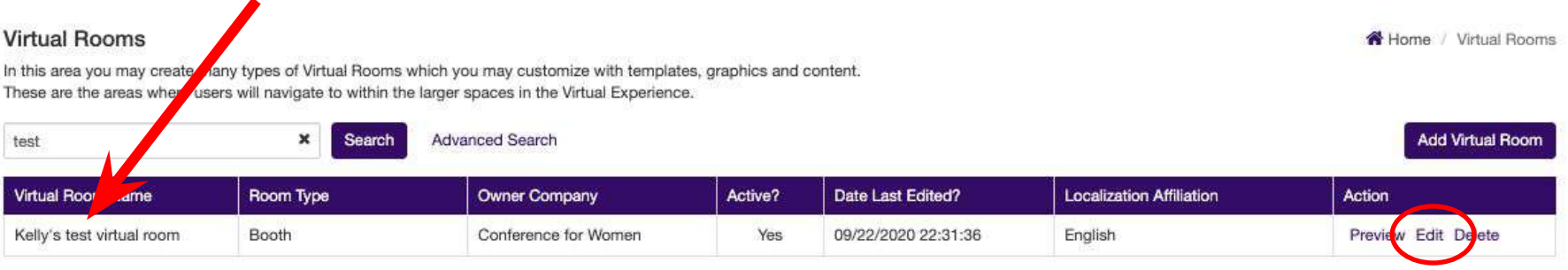

Total Virtual Rooms: 1

To make edits, use the following buttons: **Elements** – To change booth elements/functions design **Settings** – To change booth description **Extras** – We will go over this functionality in a subsequent training *\*Remember to click "Save" in the upper righthand corner after all changes!*

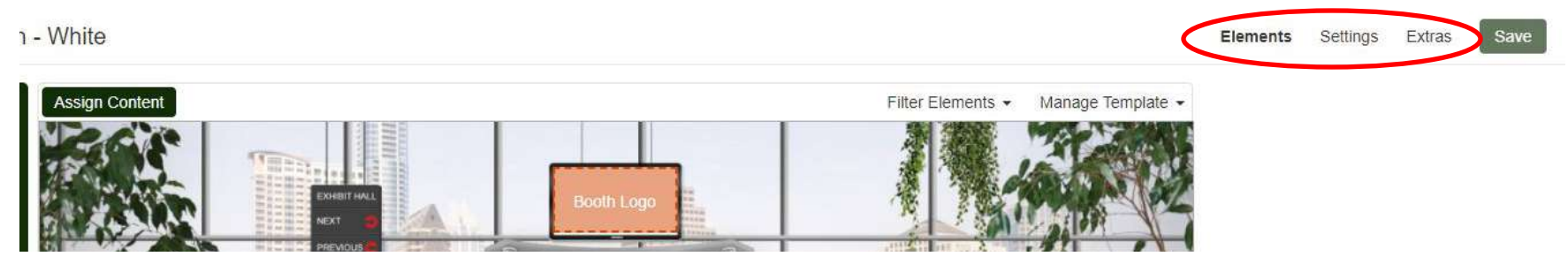

## Building your booth

You should now know how to:

- Login to 6Connex
- Set up your booth name & description
- Select your booth template
- Add your logo
- Make edits to your booth design and elements
- Save changes

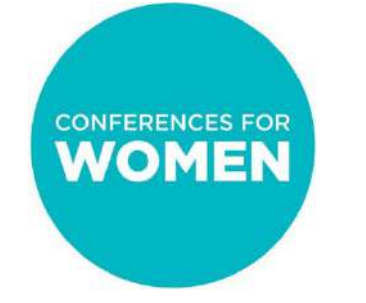

## Additional Resources

**For information on how to add enhancements to your booth, including certain actions and design elements for Champions and Sponsors, please see our document and video:**

"Booth Building Details"

#### **For guidance/execution details for assigned booth representatives, please see our document:**

"Booth Reps Explained"

**Information on how to set up profiles for your assigned booth representatives will be provided by the Conferences for Women closer to Conference day.**

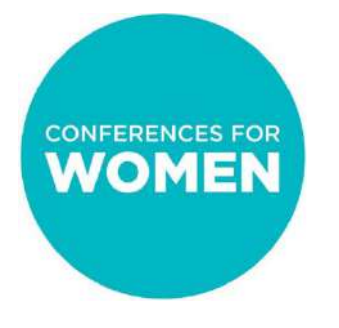

## Contact Information

#### **Sponsors:**

General booth building questions: kgray@conferenceforwomen.org

Booth preview: istamour@conferenceforwomen.org

#### **Exhibitors:**

Email the specific Conference exhibit team with booth questions and for previews

Texas: exhibitors@txconferenceforwomen.org Pennsylvania: exhibitors@paconferenceforwomen.org Massachusetts: exhibitors@maconferenceforwomen.org California: exhibitors@caconferenceforwomen.org